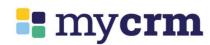

MyCRM BEST PRACTICE QUICK GUIDE

Client to Lodgement

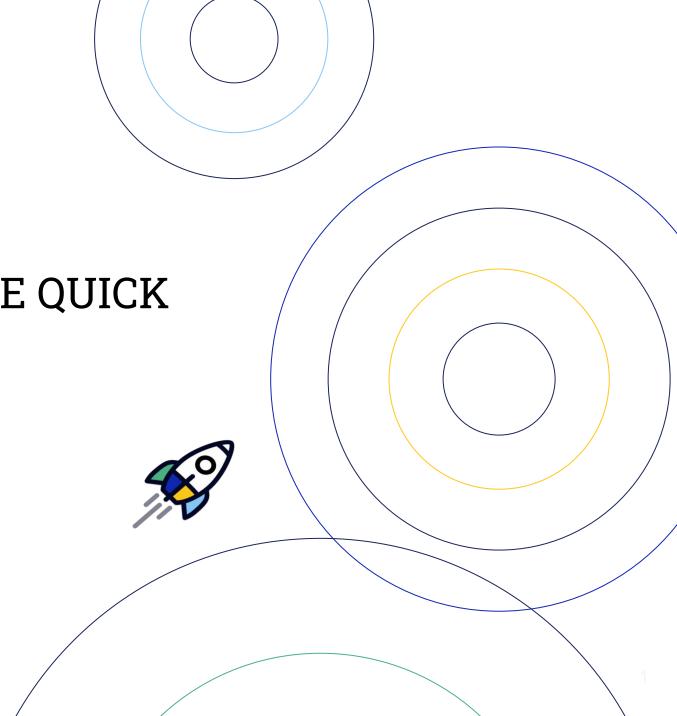

### MyCRM BEST PRACTICE QUICK GUIDE

### mycrm

### **Client to Lodgement**

#### 1. Create contact

click **new** option click **new contact** select client type, then complete

- Person 1 details;(email & mobile essential)
- Communications (address);
- Options;

#### Save and continue

### Prompt - select create deal

### 2. Create deal

complete

- Deal name;
- Deal type;
- Pipeline status;
- Purpose;

Save

#### 3. Hello Pack

Check/edit broker message toggle on for

- Hello Book;
- Credit Guide:
- Upload add documents (if app);
- Privacy Consent and
   Online Fact Find;
- Document request;
   Select FileInvite templates
   (if applicable)
- Set reminders:

Review and send then send

Prompt - open FileInvite
request

Add data to either application record (e.g. financial position) OR Client record (e.g. assets etc.).

Data will auto-fill into each.

When Privacy Consent received from all complete **Credit Check**.

When information received from Online Fact Find complete.

### 4. Goal Setter

**Quick actions - Goal Setter** 

complete

- Goals;
- Preferences;
- Profile:
- Future Plans:
- Services (if app)

Goal Setter can be completed earlier if information known. Information captured will flow through to the loan application.

Prompt -select send Hello

## MyCRM BEST PRACTICE QUICK GUIDE

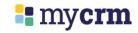

### **Client to Lodgement**

### 5. Complete Loan Tools

- Funding Calculator;
- Product Finder; &
- Serviceability.

Save each to deal

OR

### 6. Complete the scenario

builder - Complete the scenario builder which can be launched directly from the application tab within the deal. This tool is the funding calculator and product finder in one

# 7. Complete all tabs within the loan application

- -Customer objectives
- Adverse changes;
- Loan structure;
   complete all sections (200 word min to submit) and
- Future goals and referrals.

#### 8. Generate Game Plan

- Broker message;
- Fees and comms; **next**

#### step

- Send via eSign
- Download and review Game Plan;
- click acknowledgement

### Send via eSign

Important Note - The
Game Plan must be signed
prior to or same day as any
lender forms to be signed.
You cannot lodge an
application in Apply Online
prior to Game Plan
acceptance.

### 9. Submit to Lender

(Lodgement)

Handy Hint - Ensure you upload your supporting documents prior to lodging to Apply Online. Upload your documents to the documents tab against the deal.

Simply click **Send to Lender** against any
document you would like
to flow through to the
supporting documents tab
in Apply Online.

### **BEST PRACTICE TIPS**

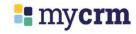

The **Best Practice Quick Guide** reflects best practice for MyCRM HOWEVER we also say 'Best PRACTICE' is relevant to your business and your processes. Essentially, use the Best Practice Quick Guide as a starting point then add/change steps/actions depending on your business needs.

When combined with Best Practice, MyCRM Tools such as Hello Pack, File Invite & eSign create even greater efficiency in the Application process.

IF your current process doesn't suit MyCRM Best Practice, start by adding components into your process (e.g. Hello Pack) and gradually build from there.

Also refer to the other MyCRM Quick Guides covering individual components of this process.

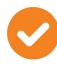

Use Tasks to support your processes for completing and starting the next activity. Mark Tasks as completed to retain a chain of activity.

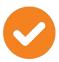

Not all options (toggles) need to be active in the Hello Pack (e.g. If meeting the client F2F, you may only want to send Hello Book & Credit Guide.

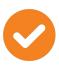

Manual steps within the process should be considered a contingency OR meeting a specific client need. Ensure any manual steps/actions are documented in Notes.

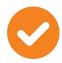

Use File Invite proactively to oversee the collection of documents..

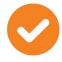

Use the Goal Setter earlier in the process if needed.

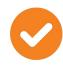

Use the BID Helper function in the Application Record>>>Application Tab to form quality notes.

# **Good Practice Quick Guide**

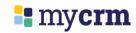

Create Contact (Client)

Add additional Adults/Children Name/DOB/Gender & Contact Details Address

Source & Segment

Next

Create Deal (Application)

Application Name (create a naming convention) Deal Type, Pipeline Status & Purpose

Next

**Create Hello Pack** 

Recipients

Intro Message customise as required

Hello Book (Yes)

Credit Guide (Yes) forms part of Hello Book

Calendly (Yes/No)

**Uploaded Documents** 

(e.g. Discharge Authority/Fixed Rate Fact Sheet etc.)

Privacy Consent & Fact Find

Select Information required Options

Document Request

**Client uploads to Fact Find** 

Generic document list/Direct upload to Fact Find/no notification

Send client a File Invite request

Specific template request/TFN Redaction/Notifications & reminders

Select Reminders

Save as Default

**Review & Send** 

Application (Deal) record will now open

\_

**Complete additional Application details** (if available)

**Send Request Privacy Consent** if required (i.e. unsigned consent)

When client has completed Fact Find (view Fact Find)

**Click Launch Goal Setter** 

**Quick Actions** Application Record

Not mandatory as can be completed within the Application

Completes specific BID questions

Goals

Application Goals & Objectives

Preferences

Feature Preferences (Rate/Repayment & Special Features)

cutures)

Future Plans

Summary/Home/Investment/Family & Lifestyle/

Assets/Wealth Creation & Other

Retirement Plans

**Undertake Application Research** 

Application Record/Summary Tab

+ Run Serviceability Calculator

Save to Deal

Complete Lender Serviceability
Save in Documents Tab (Application)

+ Funding Calculator

Create various Funding Calculations (e.g. 90%, 80% etc.) Save to Deal

+ Product Finder

Create various Product Searches (e.g. Fixed, Variable) Save to Deal

Application Record/Application Tab

- Add/Remove Borrowers/Guarantors

- Complete Customer Objectives

**Complete Customer Objectives** 

**Check Financial Position** 

**Complete Possible Adverse Changes** 

**Complete Funding Details** 

**Complete Loan Structure** 

Add Loan Facilities
Use Product Finder saved to Deal
Conflicts of Interest

Lender & Product Selection Rationale

Third Party Services

**Generate Game Plan & Send to Lender** 

Application Record

**Generate Game Plan** 

Check/Edit Commission, Fees and Referral Detail Check/Edit Broker Message

Click send via eSign

**Download and Review Applicant Game Plan** 

and Guarantor Game Plan if necessary

Send Via E-Sign

E-Sign subscription must be activated Profile Management/Your Settings/Subscriptions + Plua-Ins

Once Game Plan signed by all parties Check in Documents Tab that Game Plan status is COMPLETED

Complete **Declarations** 

Complete Broker Notes

Make sure any documents to be sent to Lender are ticked **Send to Lender** in Documents Tab

**Submit to Lender** 

ApplyOnline or LoanApp (Simpology)

Now **Click** into either ApplyOnline or LoanApp and edit/upload to finalise to Lender